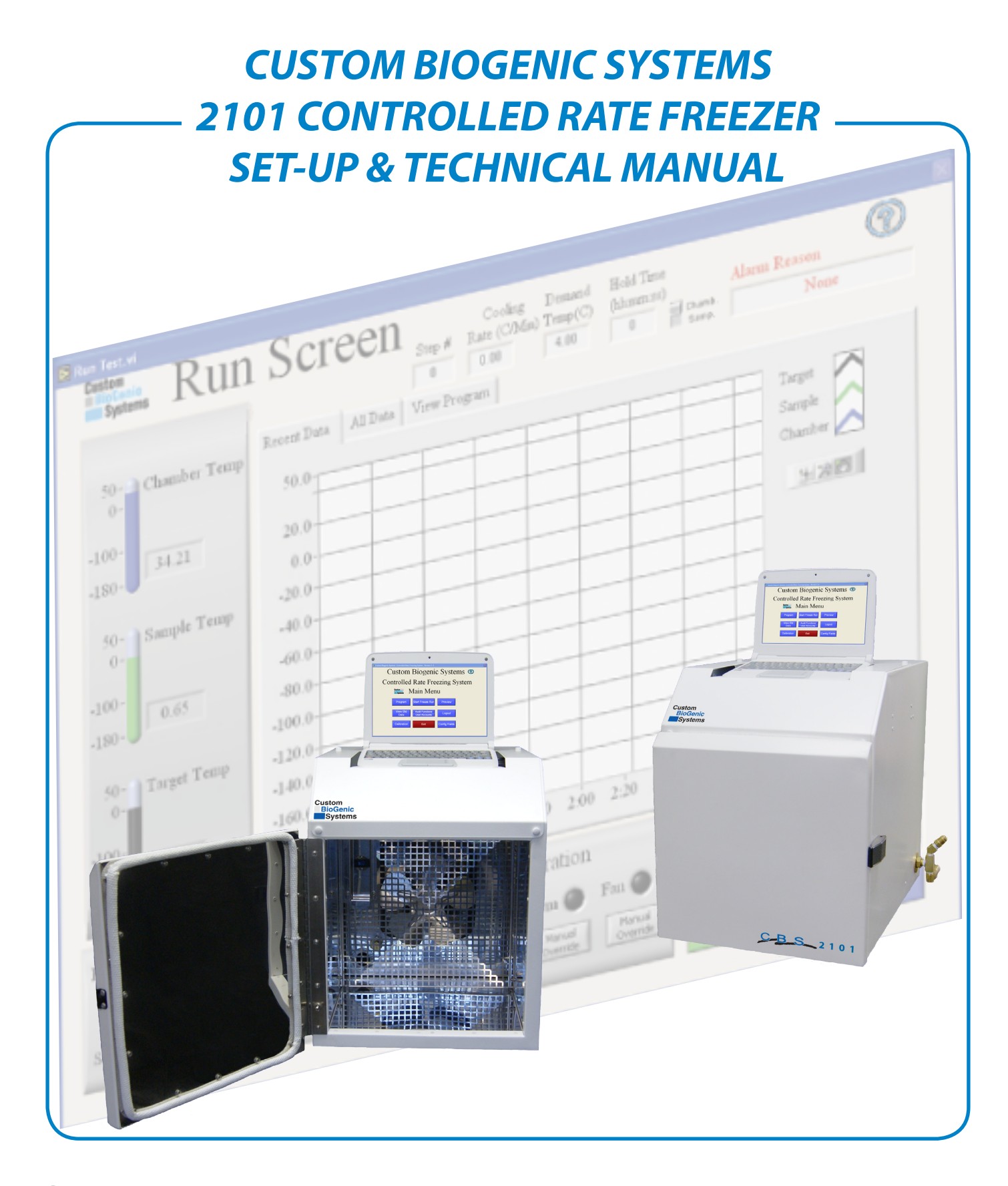

**Custom Systems BioGenic**

www.custombiogenics.com 74100 Van Dyke • Bruce Twp., MI 48065 • USA 1.800.523.0072 w Tel: 1.586.331.2600 w Fax: 1.586.331.2588

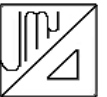

Leading the World with Innovative Cryopreservation Technology Solutions

## IMPORTANT INFORMATION

We at Custom Biogenic Systems are proud of our work, and appreciate your purchase of this product. With proper care, this equipment will be trouble-free for many years to come. Before setting up and using your new cryogenic storage unit, first check to see that all parts are accounted for and that no damage has occurred during shipping. Also, read this manual completely before proceeding to set-up. If at any time you are unsure of the procedures for set-up and use of this product, please contact CBS or your CBS sales representative.

**NOTE:** If equipment is used in a manner not specified by Custom Biogenic Systems, the protection provided by the equipment will be impaired.

#### **PRODUCT WARRANTY**

Custom BioGenic Systems warrants all manufactured cryogenic equipment to be free from defects in workmanship or materials for a period of one year.

Custom BioGenic Systems' liabilities under the warranty shall be limited to correcting or replacing defective workmanship or materials. A claimant under the warranty must notify Custom BioGenic Systems within (10) days after the discovery of the defect. Custom BioGenic Systems reserves the right, at their discretion, to correct the defect(s) in the field without return shipment to the factory.

This warranty does not cover defects on cryogenic equipment resulting from abusive handling and subsequent structural failure.

Serial Number

Model number

For Technical Assistance Call: 1.800.523.0072 (U.S. Only) Phone: 586.331.2600 Fax: 586.331.2588 www.custombiogenics.com

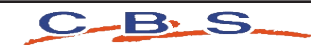

# LIQUID NITROGEN SAFETY

**IMPORTANT:** The following section on LIQUID NITROGEN SAFETY should be read carefully and be followed completely, but is by no means a complete volume on the safe use of cryogenic liquids. All personnel should have a complete knowledge of the correct procedures, as well as the hazards of working with liquid nitrogen. Failure to do so could result in serious injury or death. Always review latest Nitrogen, refrigerated liquid material safety data sheet

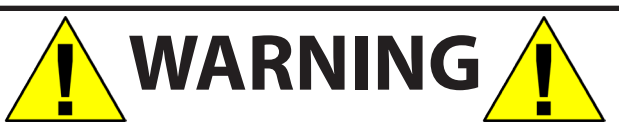

**LIQUID NITROGEN IS AN EXTREMELY COLD LIQUID (-196°C). BECAUSE OF THESE COLD TEMPERATURES, LIQUID NITROGEN WILL CREATE A FROST BITE IF THEY COME INTO CONTACT WITH SKIN. NEVER ALLOW DIRECT SKIN CONTACT WITH LIQUID NITROGEN OR SERIOUS FROST BITE WILL RESULT.**

**ALTHOUGH LIQUID NITROGEN ITSELF IS NON-TOXIC, WHEN RELEASED INTO A CONFINED SPACE IT CAN DISPLACE OXYGEN CAUSING ASPHYXIATION. ENTERING AN OXYGEN DEFICIENT ROOM CAN CAUSE UNCONSCIOUSNESS WITHOUT WARNING. ALWAYS CHECK AIR QUALITY UPON ENTERING A ROOM WHERE CRYOGENIC LIQUIDS ARE BEING USED, AND IF POSSIBLE, HAVE AIR RESPIRATORS AVAILABLE.**

**INTRODUCING EQUIPMENT WHICH IS AT ROOM TEMPERATURE INTO LIQUID NITROGEN IS ALWAYS SOMEWHAT HAZARDOUS. BEWARE OF SPLASHING AND "BOILING" WHICH MAY OCCUR. ALL PERSONNEL PERFORMING THESE OPERATIONS SHOULD BE FULLY INFORMED OF PROPER HANDLING PROCEDURES, AND SHOULD ALWAYS WEAR A FACE SHIELD AND PROTECTIVE CLOTHING.**

**LIQUID NITROGEN SHOULD NEVER BE USED IN COMBINATION WITH OTHER SUBSTANCES WITHOUT KNOWING WHAT THE RESULT WILL BE. WHEN IN DOUBT, CONTACT A COMPETENT AUTHORITY.**

#### **HANDLING LIQUID NITROGEN**

Personnel handling liquid nitrogen should be thoroughly instructed as to the nature of these materials. Proper training is essential to safety, and will ensure the accident-free use of this equipment.

Because of its low temperature, liquid nitrogen will cause frost bite to the skin much in the same way as hot liquids can burn. For this reason, always wear the proper protective clothing when handling these materials. It is advised that during use, handlers of liquid nitrogen should protect themselves by wearing goggles or face shields, cryogenic gloves (large enough to allow quick removal) and a cryogenic apron. It is preferable that shoes worn at these times have high tops, as to not permit accidently spilled liquid from entering, as well as pant legs which come down over the tops of shoes for further protection.

Also because of the extremely low temperatures, liquid nitrogen should only be handled and transported in approved containers. Many materials become brittle and may shatter when put into contact with liquid nitrogen.

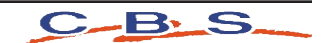

# TABLE OF CONTENTS

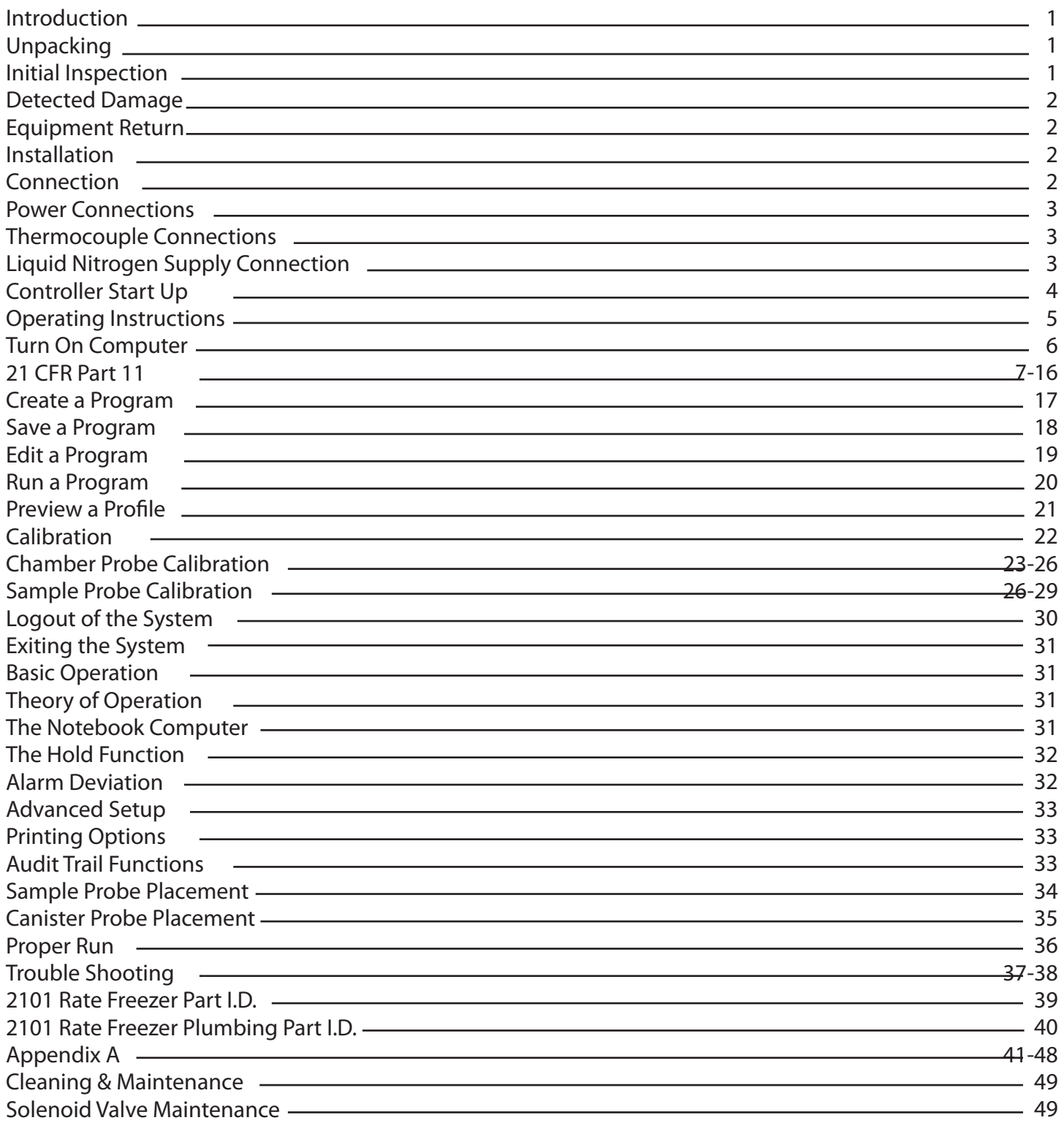

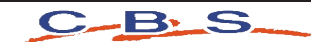

# Initial Installation

## Introduction

Welcome to the Custom BioGenic Systems model 2101 Controlled Rate Freezing System. This system consists of a freezing chamber, computer, controlled rate freezing software, *optional* rolling cart, a sample rack, a sample probe and a liquid nitrogen transfer hose.

The software that is provided and comes pre-loaded on your 2101 controlled rate freezer computer operates using the same navigation and conventions as windows based operating systems (menus, basic commands, etc.)

This manual will provide you with the information you will need to operate, maintain, troubleshoot, and safely operate this equipment. It is of the utmost importance that you completely read and understand the material in this manual before attempting to install, operate or service this equipment.

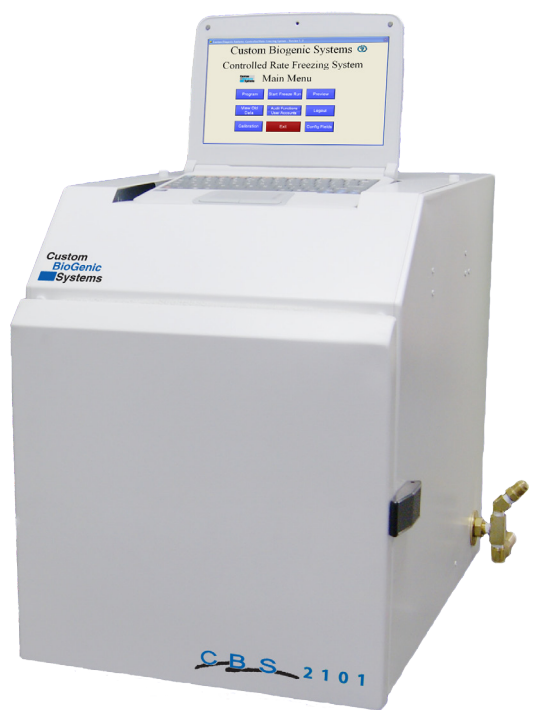

# **Unpacking**

Your 2101 Rate Freezer will arrive on a pallet in a box that is 30" x 30" x 30" (L x W x H) on a pallet that is 48" x 40". Before unpacking check for any visual damage if there is visual damage be sure to sign the Proof of Delivery as damaged and notify Custom BioGenic Systems. Start by cutting the banding that is holding the box to the pallet. Open the box from the top and remove the foam that is surrounding the unit. Next carefully cut the box around the unit and pull the box off of the pallet. When the unit is the only thing seen on the top of the pallet carefully lift it off and set it in the desired location.

**NOTE:** It is recommended that two people lift the unit due to the weight and size of the unit.

# Initial Inspection

Check to make sure that you have received your unit in its entirety. At a minimum you should receive the freezing Chamber, the controller, a freezer rack, a sample probe and a liquid nitrogen transfer hose. If you order optional equipment or any other items that were suppose to ship with this order make sure to check that those items were also received. If something that you ordered was not received please contact CBS immediately

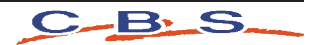

# Initial Installation

#### Detected Damage

Once all items are removed from their packaging, check them for damage. Also check that the unit is as ordered. If damage is detected after unpacking the rate freezer, immediately report it to the shipping agent and re-pack the rate freezer for return to the factory as described in the following section.

#### Equipment Return

Before returning damaged or malfunctioning equipment to the factory for repair, contact the sales organization from which you purchased the equipment. A Return Merchandise Authorization (RMA) number MUST be obtained from the factory before returning equipment for any reason.

#### Installation Specifications

The rate freezer is intended to operate in the following environment:

**Indoor use only**

**Installation Category II per IEC664** 

**Pollution Degree Level II** per IEC60601-1

**Temperature:** 10°C to 50°C operating per IEC60601-1

**Humidity:** Maximum relative humidity 80% for temperatures up to 31°C decreasing linearly to 50% relative humidity at 40°C.

**Rate Freezer Power Requirement:** 120VAC or 220VAC depending on destination country. Check indication on unit.

**Liquid Nitrogen Supply Pressure:** Must be between 18-22 psi 22 psi max.

**Input Power:** The chamber voltage depends on destination country and should be specified when ordered. Either 120 VAC or 220 VAC. The notebook PC has a universal power supply rated for 100-240 VAC. **Outputs:** Outputs data to a printer. Printer is set up independently and supplied by the user.

**No. of Channels**: 2

**Thermocouples:** Type T, +50°C to -200°C

**Range of Returnable Rates:** Slowest rate possible is .01 degrees per minute. Fastest rate possible, with a 22 psi liquid supply, is 99 degrees per minute.

## Bench Top Installation

The rate freezer should be set on a bench top in a vertical position to ensure proper operation. En-<br>sure that you have the proper clearances for the liquid nitrogen connection.

#### **ptional Storage Cart Installation**

Same as above, except the rate freezer is set on the optionally purchased storage cart.

#### Connection

Make all of the following connections BEFORE turning on the notebook PC.

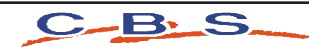

# Initial Installation

#### Power Connections

The rate freezer is designed to operate on either 120VAC or 220VAC (must be specified when unit is ordered), depending on the users needs. Check to make sure that the rate freezer voltage is the correct voltage for the local power system. The rate freezer is supplied with either a North American style plug or a European style plug, depending on the destination country. User supplied adapters may still need to be utilized to properly connect to main power.

The notebook PC has its own universal power supply that operates between 100-240VAC, and can be plugged into an available power outlet in the rear electrical panel. See 2.3.5 Optional Power Connections.

# Thermocouple Connections

The rate freezer uses two different Type T thermocouples, labeled as CHAMBER and SAMPLE probes. The CHAMBER probe is factory installed and should not need to be adjusted. The SAMPLE probe connection is located on the inside of the chamber in the upper left hand corner of the fan guard. Insert the male end of the SAMPLE probe into the female jack in the fan guard. The thermocouple plugs are designed to only fit one way, so make sure that the male and female sides of the plug are lined up correctly.

# USB Connections

USB connection are connected at the factory make sure they are connected properly with a good connection.

# Liquid Nitrogen Supply Connection

The liquid nitrogen supply connection is located on the right rear corner. This connector accepts a standard LN2 transfer hose.

Side view of the Controlled Rate Freezer showing the liquid nitrogen hose connec- tion point.

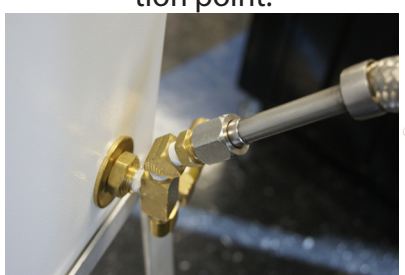

Liquid Nitrogen Hose

Top view of the Liquid<br>Nitrogen Supply tank showing the liquid nitrogen hose connection point.

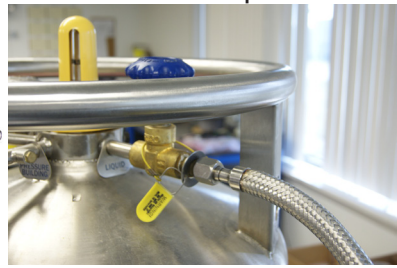

# Storage

For prolonged storage before installation, re-pack the rate freezer in the shipping container and store in a cool, dry area. We do not recommend storage of the rate freezer for more than six months. If longer storage time is required, contact the factory for additional storage information.

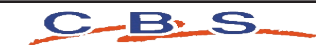

## Controller Start Up

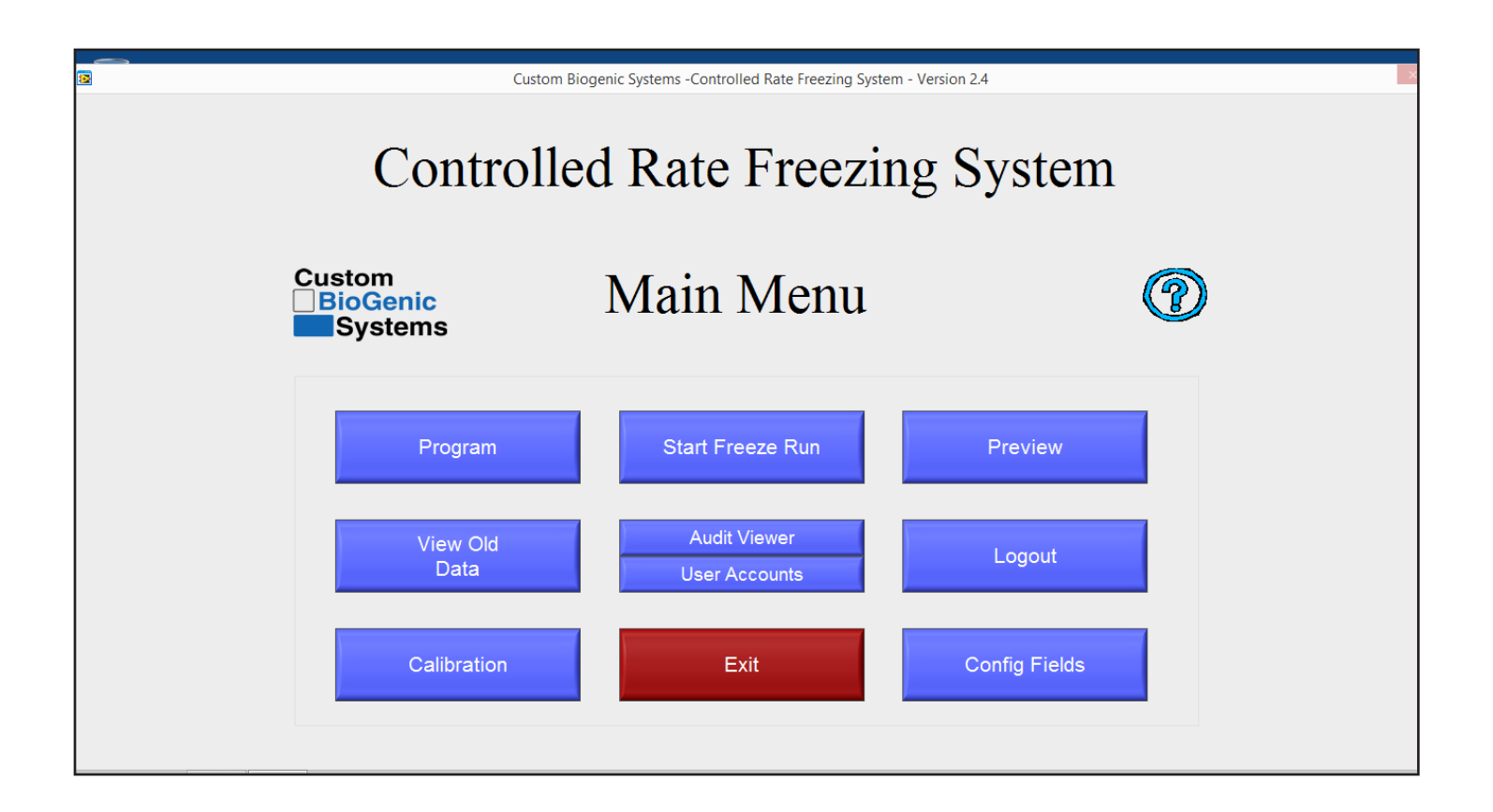

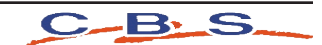

- A. PROGRAM This menu button allows the user to program, edit, and save freezing profiles. This function is typically done after the profile is perfected in the preview menu.
- B. VIEW OLD DATA -This menu button allows users to view and print previously saved freeze runs. The default print out consists of information header and the graph. **See page 22 Advanced Setup for other printing options.**
- C. CALIBRATION-This menu button allows the user to access the thermocouple calibration screen.

**NOTE:** Calibration is done for the supplied probes at the factory. It is recommended that calibration be done at least once a year or if a probe is replaced.

Calibration should only be attempted by CONFIDENT users. This means that, although calibration is relatively simple, it should not be attempted until the user has read the manual and is comfortable with the machine.

**Reminder:** In the upper right corner of the calibration screen is a blue question mark. Click on it for an exact explanation of calibration for the thermocouple probes and the chart recorder. If the steps in the explanation are followed, the calibration will be easy and successful.

For a more detailed explanation on how to calibrate your 2101 Rate freezer please refer to pages 23-30.

- D. START FREEZE RUN -This menu button brings up the profile and freeze name selection screen.
- E. AUDIT FUNCTIONS This menu button brings up the audit trail details after enabling User Accounts / Security
- F. USER ACCOUNTS This menu button allows the user to configure multiple users and passwords, and also to enable or disable security. There are also different levels of access that can be assigned to each user. Click on the blue question mark in the upper right hand corner to see a description of the access levels.

**NOTE:** The user names and passwords set up within the Rate Freezer Software have nothing to do with Windows user names and passwords. They are separate and independent.

- G. EXIT Closes software.
- H. Preview This menu button allows the user to preview a previously programmed profile, or to see a graph of the rates in their programming as they make changes. This function is intended to simplify the creation of freezing profiles.
- I. LOGOUT This menu button is only usable when security is enabled in the user accounts menu. It allows users to logout of the system.
- J. CONFIG FIELDS This menu button allows the user to define the labels only for the database fields that can be saved for each freeze run. This information is entirely optional and is used for database searching of freeze run information.

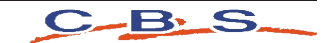

# Turn On Computer

- 1. Push and release the POWER button on the computer [not shown].
- 2. The computer will ask you to log in. The user name is RateFreezer and the password is custombio.
- 3. Once you have logged in Click the Icon labeled Rate Freezer to launch the application.

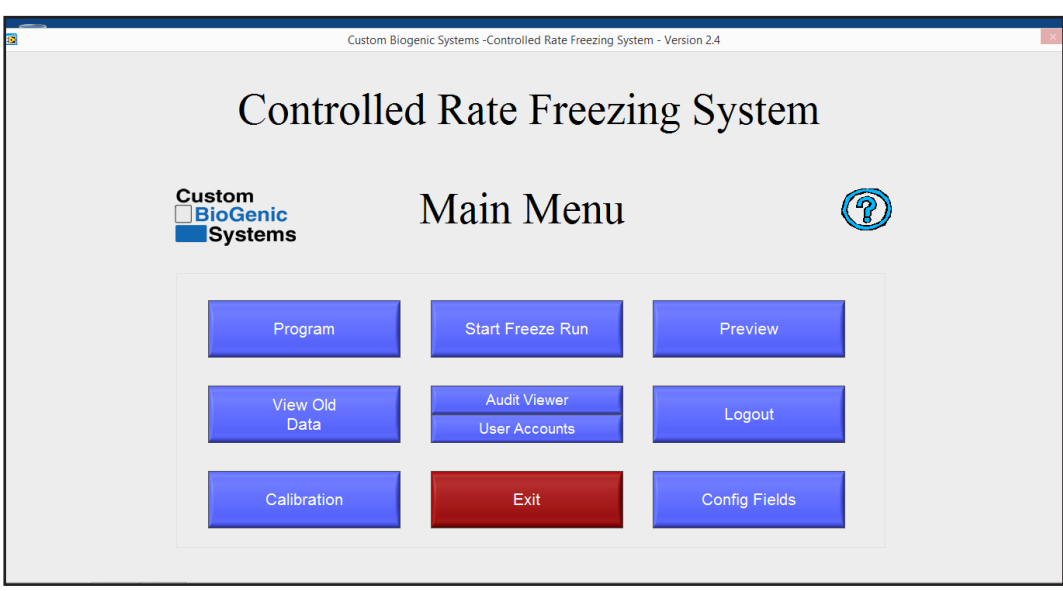

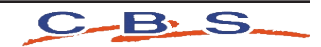

21 CFR Part 11 Security Functions.

Introduction:

21 CFR Part 11 is a component of the CGMP regulations in parts 210 and 211 (21 CFR Parts 210 and 211) governing electronic signatures and records in all program areas. Entities that choose to keep electronic records and signatures that may be submitted to the FDA must follow these guidelines.

It is important to note that as of time of writing there is no certifying body for this guideline therefore no vendor can claim to be 21 CFR Part 11 Certified.

The 2101 Controller Software is designed to address each ruling in 21 CFR Part 11. A list of the directives and an explanation on how the controller meets the directive is listed in Appendix A.

#### **Enabling Security / 21 CFR Part 11.**

The Security / 21 CFR Part 11 module is disabled by default. In order to enable the process perform the following steps:

- **Controlled Rate Freezing System** ustom<br>|BioGenic<br>| Systems  $\circledR$ Main Menu **Start Freeze Run** Program Preview View Old<br>Data Calibration **Config Fields**
- 1. From the main menu select User Accounts.

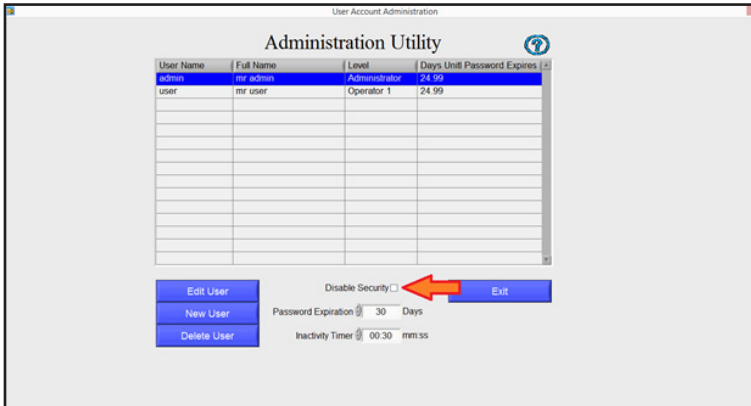

2. Un-check the box disable security

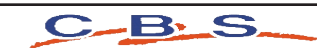

3. Log in as the Administrator:

i. The first time you log in the user name and password are as follows:

User name: default Password: administrator

Note that both the user name and password are lower case.

ii. At this time you should create a new administrator account and delete the default administrator account.

Creating a new account

To create a new User:

- 1. Ensure that you are logged in as the Administrator
- 2. From the Main menu select User Accounts
- 3. Click New User

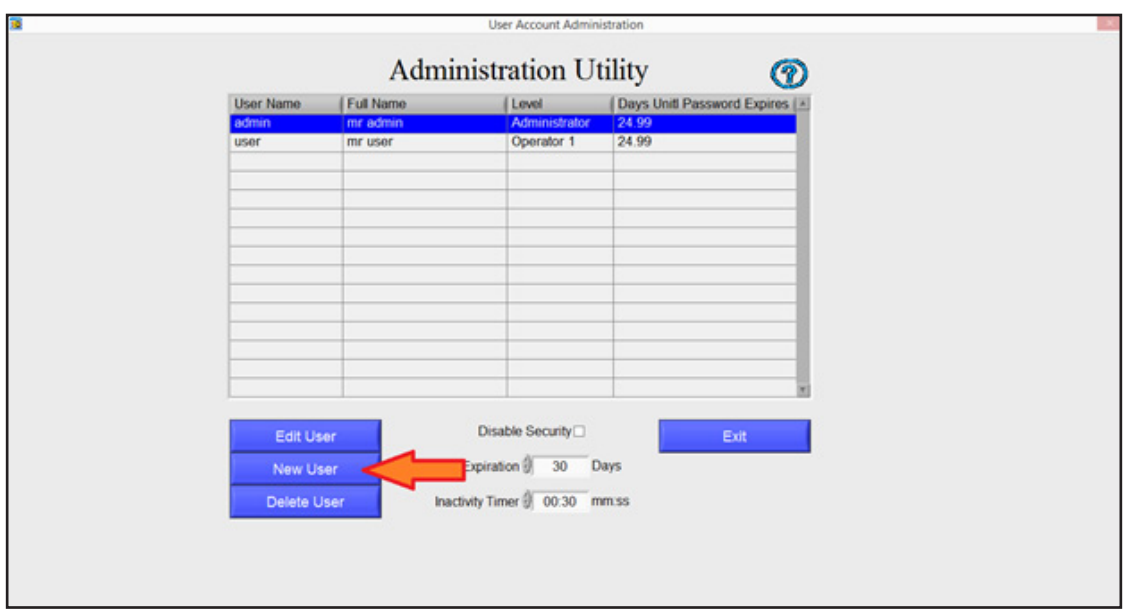

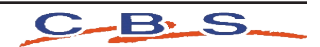

4. Enter the User Name and Full Name

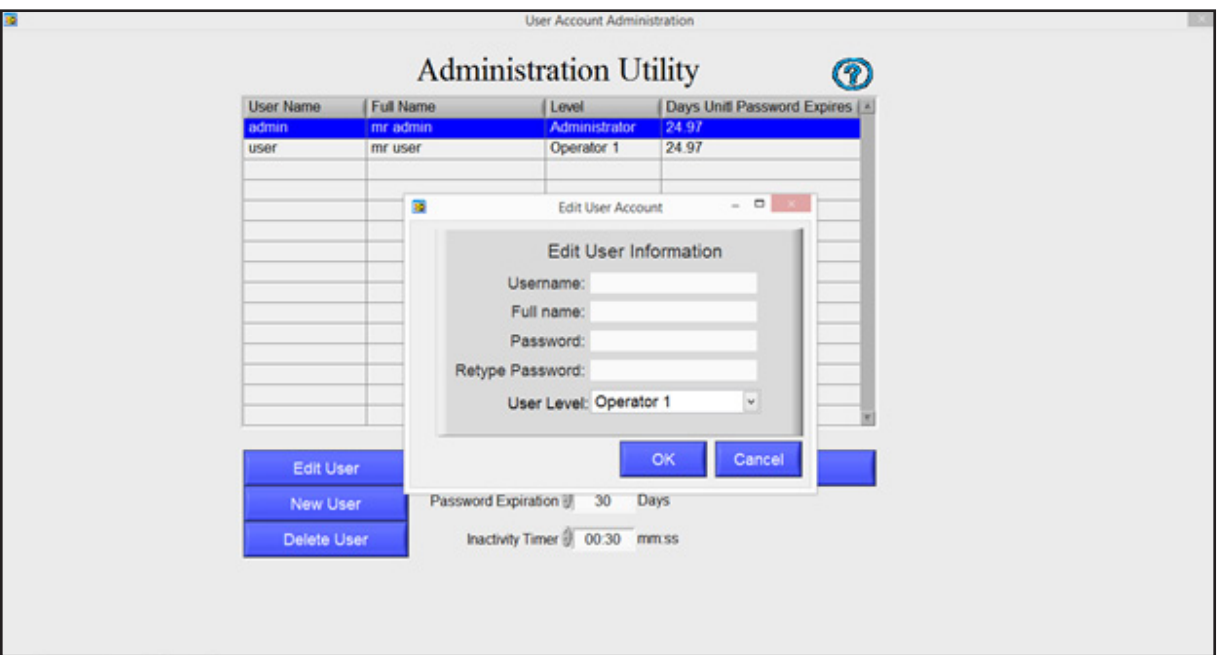

- 5. Enter a Password then Retype the password
- 6. Select the User Level

The first time that you are use the system, ensure that you create a new Administrator Account

There are 4 possible User Levels:

- i. Operator 1- Has access to Program, Start Freeze Run, Preview and View Old Data
- ii. Operator 2 Has access to Start Freeze Run, Preview, View Old Data
- iii. Operator 3 Has access to Preview Only
- iv. Administrator Has access to all system functions.\*

\*Only Administrators can view the audit log and access security functions.

Note: When the new user logs in for the first time they will be required to change their password. Your SOP should prevent the sharing of passwords with other users or the Administrator.

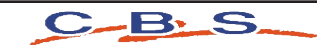

#### **Edit a User**

To Edit a User

- 1. Ensure that you are logged in as the Administrator
- 2. From the Main menu select User Accounts
- 3. Click Edit User

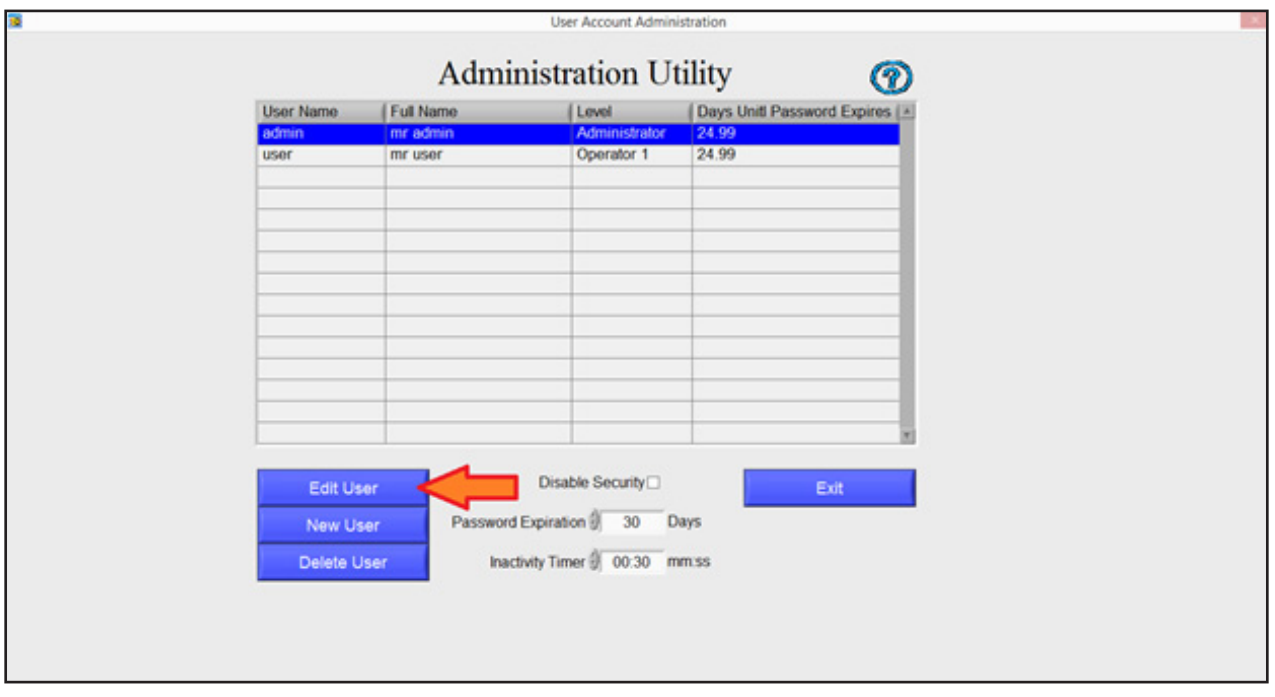

4. Change the information as necessary

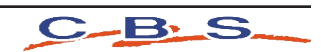

#### **Delete a User**

To Delete a User

- 1. Ensure that you are logged in as the Administrator
- 2. From the Main menu select User Accounts
- 3. Click Delete User

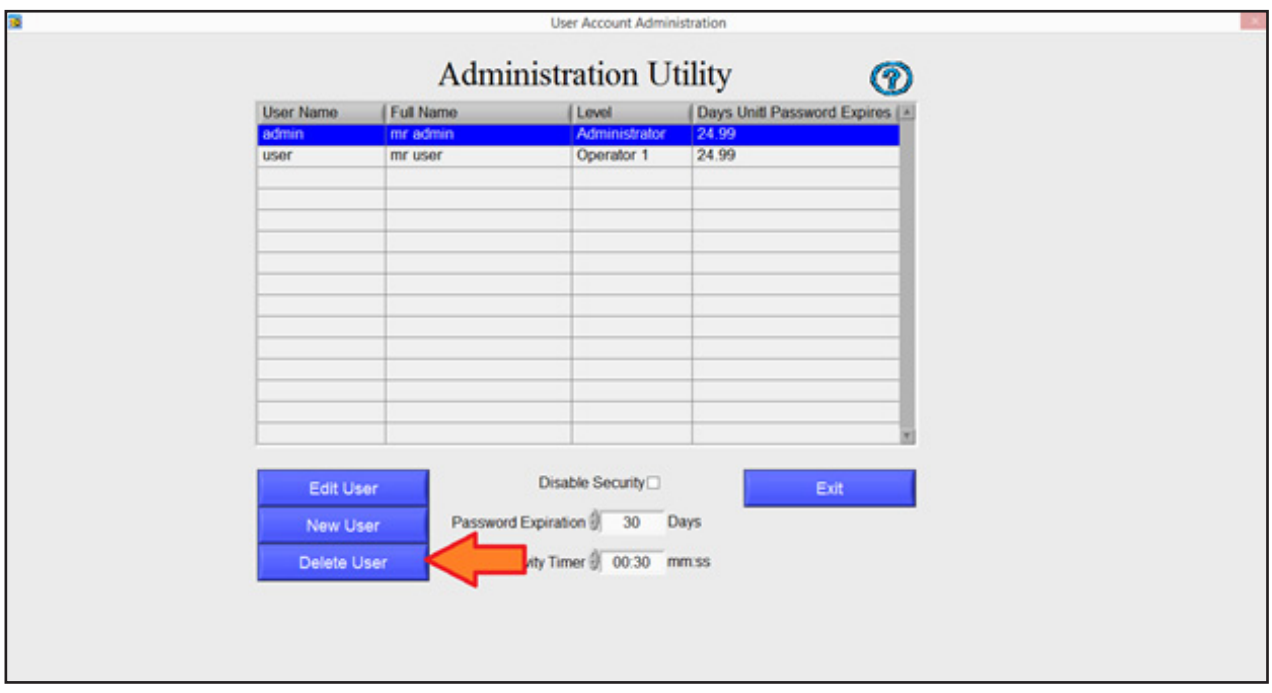

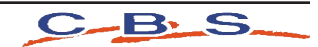

#### **Setting the Inactivity Timer**

According to the 21 CFR Part 11 ruling the system must allow you to set an inactivity timer. Once this time limit is reached the user is logged out and must log in again.

To set the Inactivity Timer do the following:

- 1. Ensure that you are logged in as the Administrator.
- 2. Select User Accounts
- 3. Set the Inactivity Time to the desired number of minutes and seconds The default is 30 seconds.

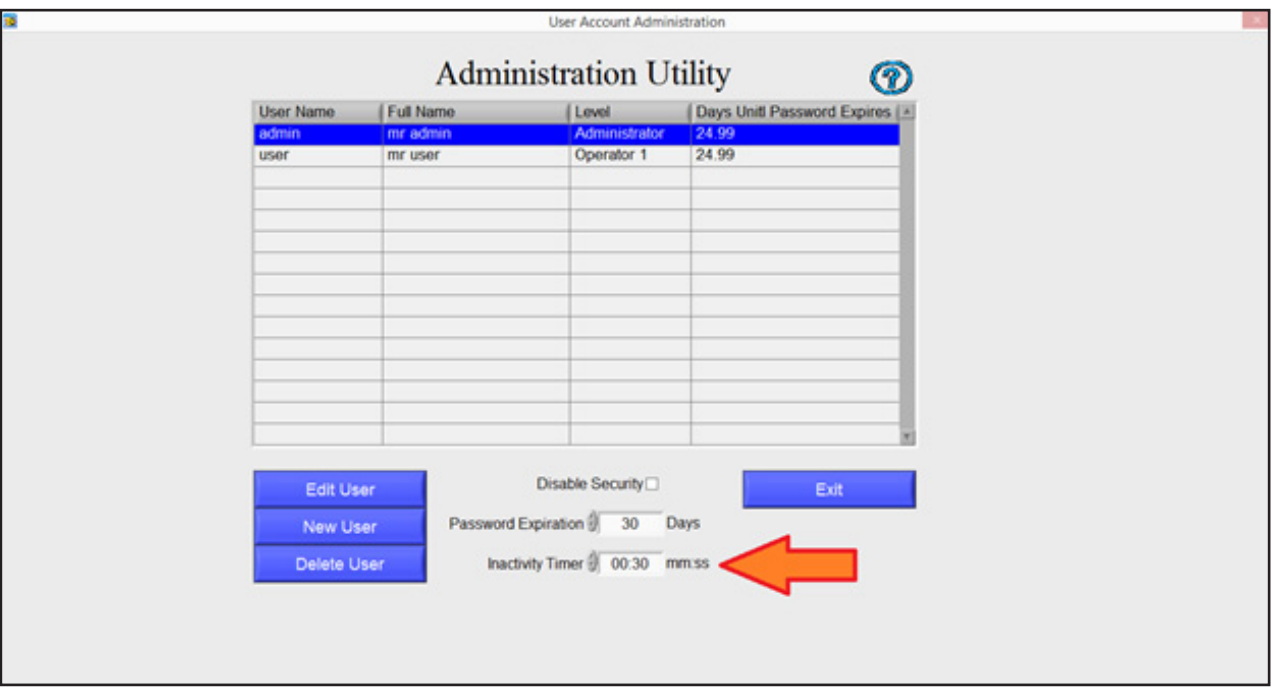

Note: The Inactivity Timer applies to ALL users. The Inactivity Timer will not engage during a run cycle.

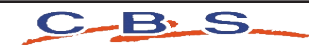

#### **Setting the Password Expiration**

According to the 21 CFR Part 11 ruling, Passwords must expire (and therefore be changed) a minimum of every 90 Days.

To set the expiration period do the following:

- 4. Ensure that you are logged in as the Administrator.
- 5. Select User Accounts
- 6. Set the Password Expiration to the desired number of days The default is 30

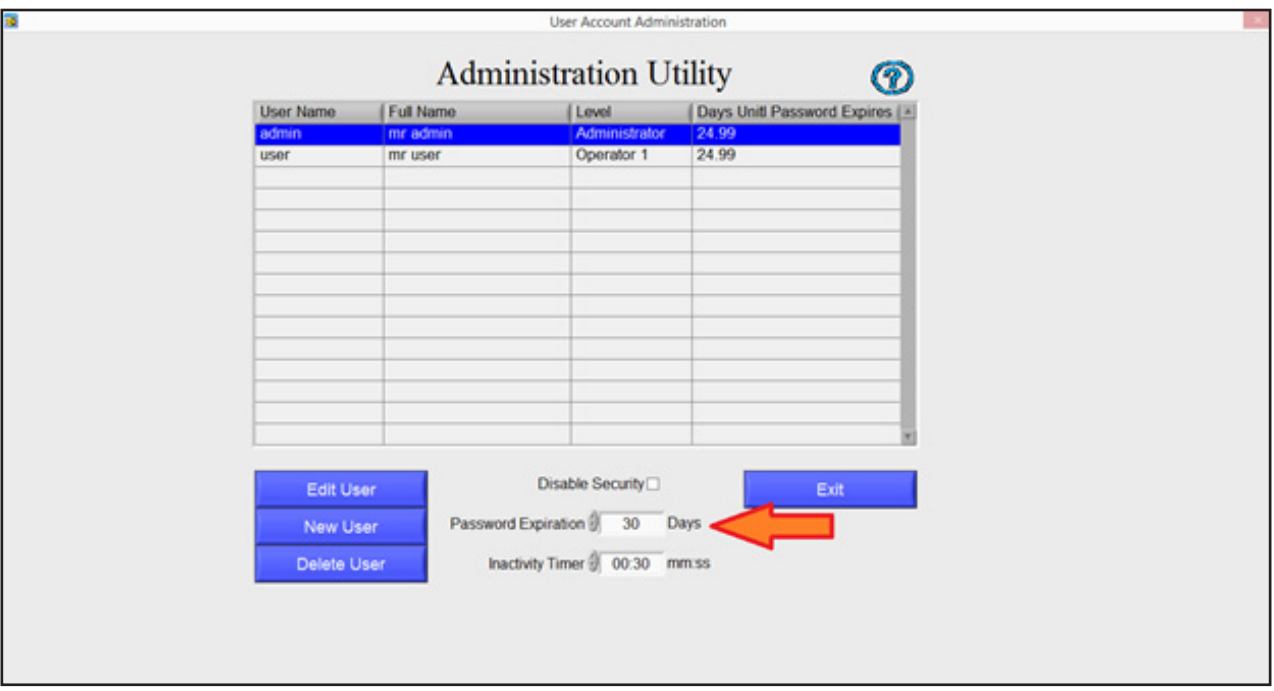

Note: The Password Expiration applies to ALL users. The grid displays the number of days before a Password will expire.

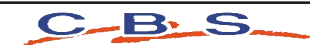

#### **Viewing the Audit Trail**

According to the 21 CFR Part 11 ruling the system must keep a complete history of all security related interactions with the system. The Audit Trail provides a record of all changes made to the Controlled Rate Freezer by users.

To View the Audit Trail:

- 1. Ensure that you are logged in as the Administrator
- 2. From the Main Menu click Audit Viewer

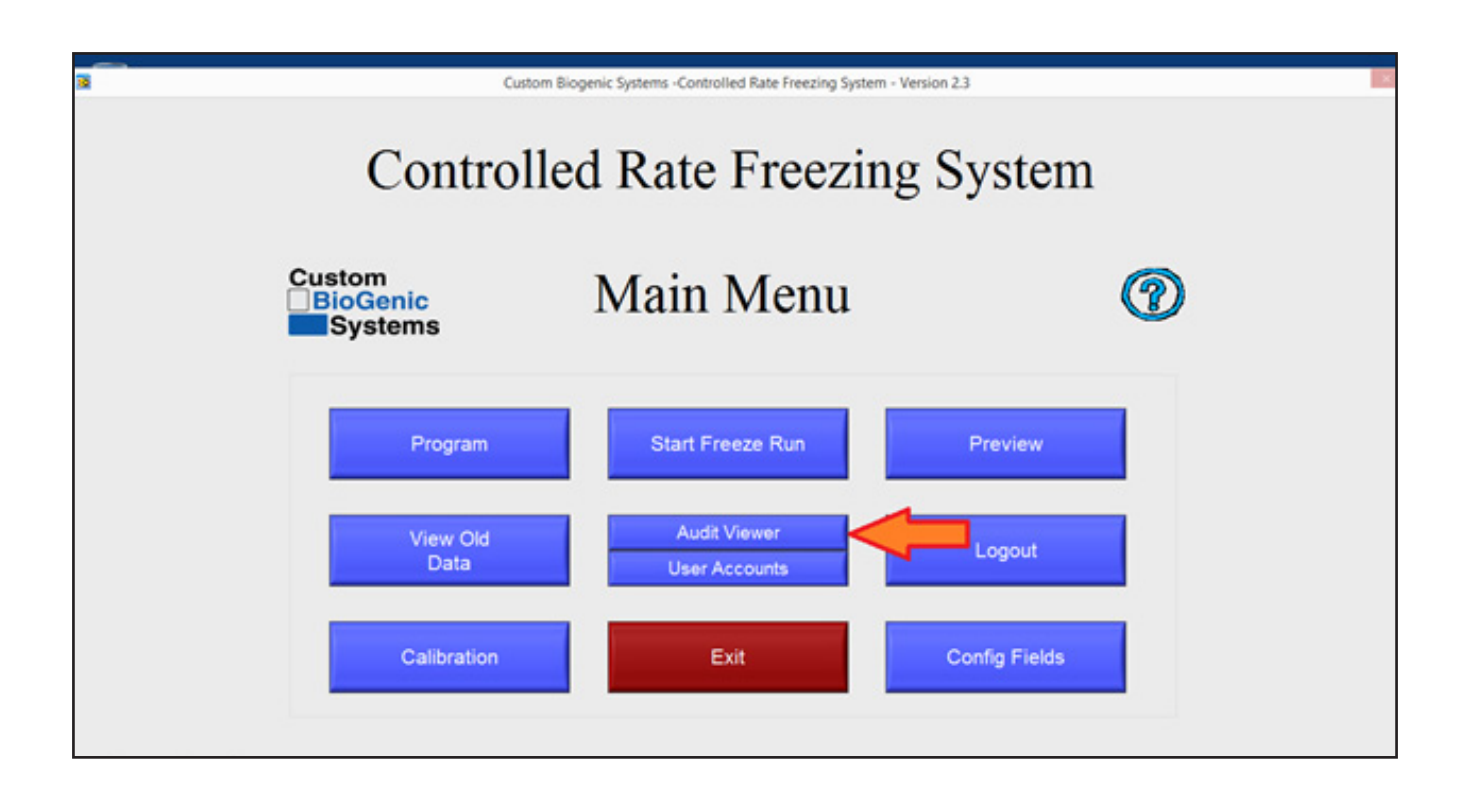

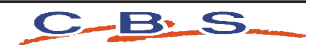

#### **The system will now display a list of the events in the system.**

You can filter this list by date as follows:

- 1. Click on the Event Query Type drop down, change from All Events to "In Date Range".
- 2. The Start Time Stamp and End Time Stamp will now be enabled.
- 3. Enter the Start Time and Date and End Time and Date, Alternatively you can click the calendar icon to select the time and date.
- 4. The Audit Trail will automatically be filtered as you make your selection.

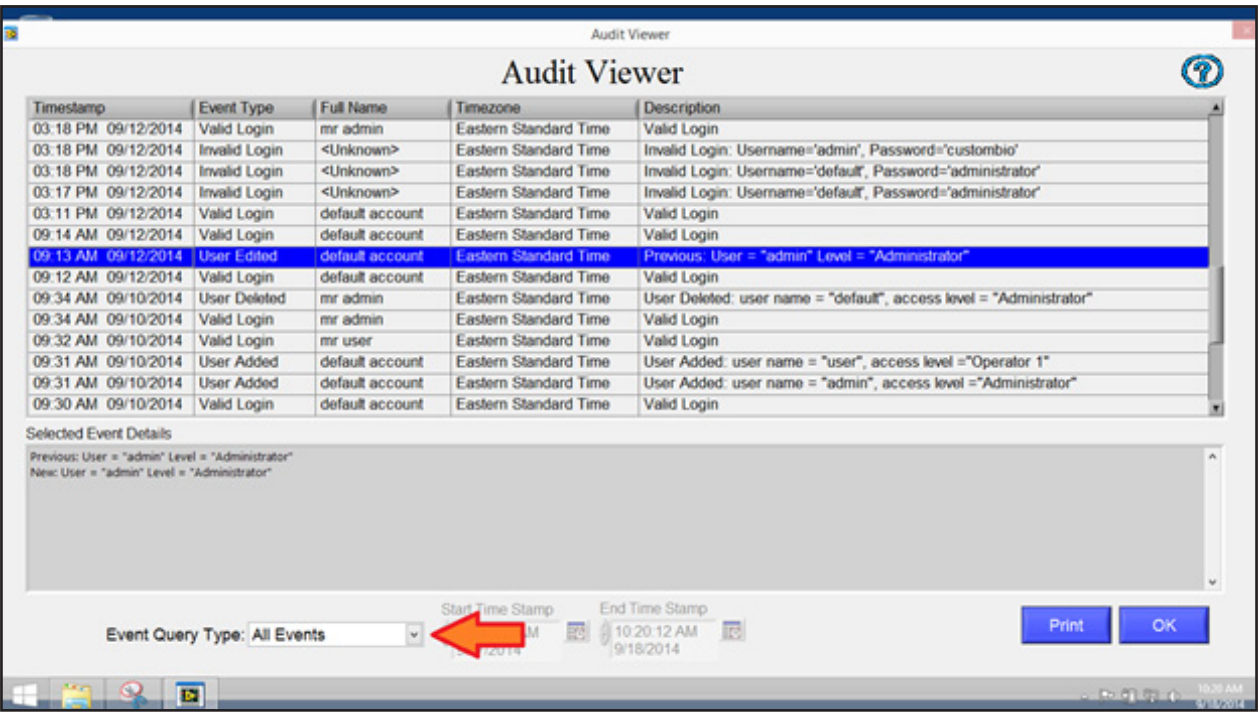

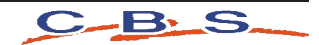

#### **Printing the Audit Trail:**

The Audit Trail can be printed from the same screen by clicking the Print Button. The system will print the records that are currently displayed in the grid.

NOTE: The Audit Trail may contain information about users and passwords. Care must therefore be taken when printing this log to ensure that it is not accessible by unauthorized persons.

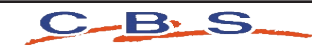

E B

## Create a Program

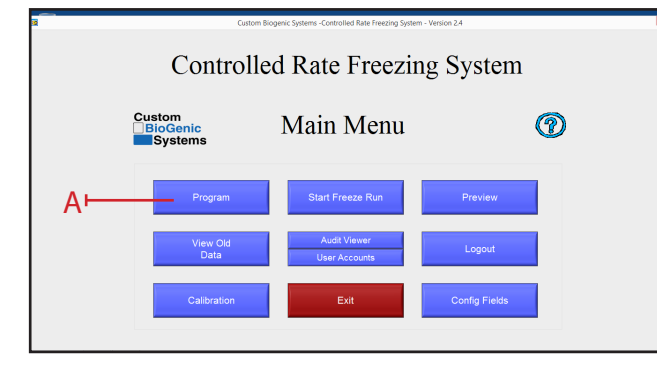

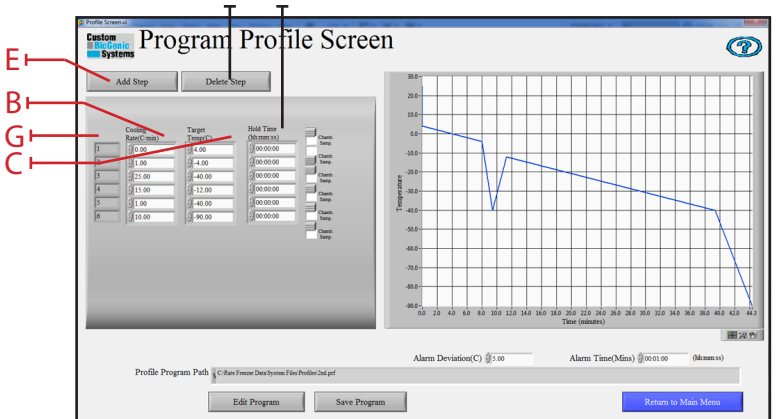

- 1. At the main menu click on the program button [A].
- 2. Clicking the program button [A] will open a new window called PROGRAM PROFILE. The program profile screen is where you will enter the steps of the program. The step number [G] will automatically be cre-<br>ated when entered.
- 3. Click the pointer on the cooling rate area [B] and enter a desired cooling rate
- 4. Click the pointer on the target temperature area [C] and enter desired target temperature
- 5. Click the pointer on the hold time area [D] and enter the desired time (HH:MM:SS)
- 6. Click on add a step area [E] to add a program step.
- 7. Click on delete a step [F] to remove entire last step.
- 8. Verify all information is correct
- 9. Continue steps 3-6 until program is complete

**NOTE:** The recommended method for starting a freezing cycle is to program a wait function. Enter a 0 (zero) as the cooling rate by clicking the cooling rate area [B] (see program profile above). Enter a target temperature in area [C](see program profile above). This function will pre-cool the chamber and hold the chamber temperature at the programmed target temp [C](see program profile above). A 0(zero) degree rate will hold indefinitely at the programmed target temp [C](see program profile above).

**NOTE:** If you do not desire a wait pre-cool function go to step 1 of the create a program section of this manual.

**NOTE:** If you desire a negative number for the target temperature you **must** enter a minus sign for temperatures below zero. (Example: -50 degrees C.)

**NOTE:** This software does not require an "end of program" command.

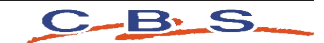

#### Save a Program

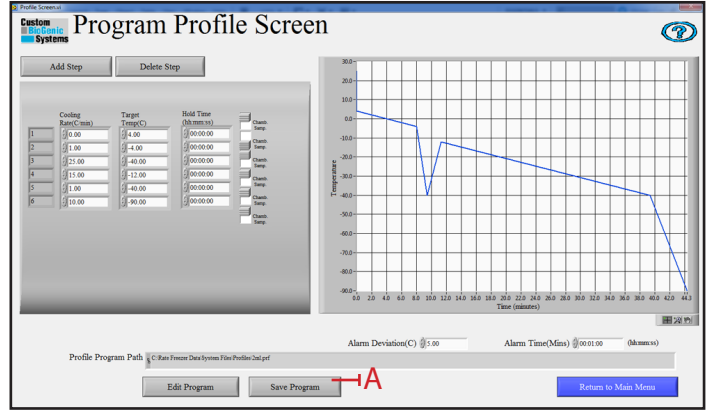

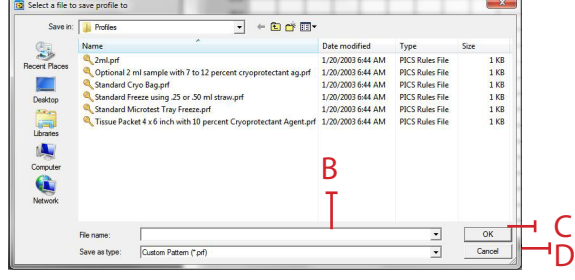

After you have created a program, you may save, edit, or delete it. To save a program:

- 1. Create a program (see page 17; steps 1-8)
- 2. Click on the SAVE PROGRAM button [A].
- 3. Type the name you wish to give to this program in the save profile window [B].
- 4. Click on the OK button[C]. The program is now saved in the computer.

**NOTE:** If you do not wish to save the new program click the CANCEL button [D].

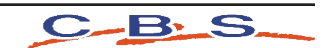

## Edit a Program

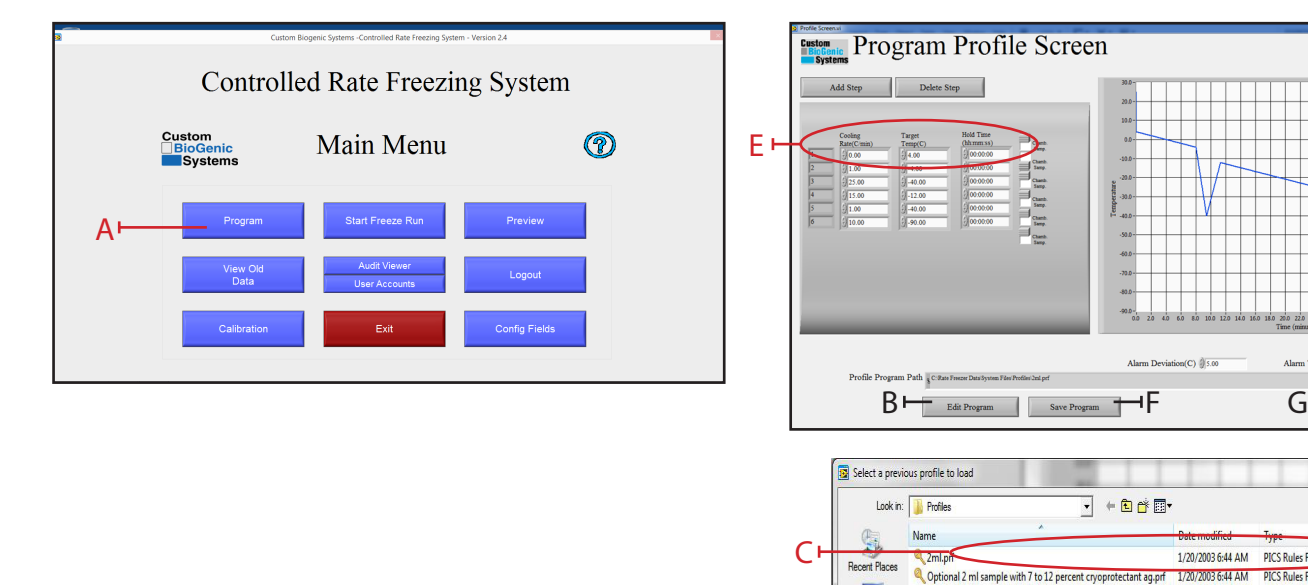

Custom BioGenic Systems has provided you with six preset programs that you can use as templates for many common freezing processes. (Both User-created and preset programs can be edited.)

Standard Cryo Bag.prf

Files of type

Desktop

内 Compute Q Standard Freeze using 25 or 50 ml straw.prf

Custom Pattern ("orf

Tissue Packet 4 x 6 inch with 10 percent Cryoprotectant Agent.prf 1/20/2003 6:44 AM

Standard Microtest Tray Freeze.prf

- 1. At the main menu screen press the PROGRAM button [A].
- 2. At the program profile screen click the EDIT PROGRAM button [B]
- 3. Locate the program to be edited [C} and click OK [D] to open it.
- 4. Move the pointer to the step you wish to change and click on that area [E].
- 5. Use the backspace or delete keyboard keys to delete the value you wish to change.
- 6. Enter a new value.
- 7. Repeat steps 4-7 until you have made all the changes you desire.
- 8. If you wish to save your changes click the save program button [F]. (see page 18 for saving instructions)
- 9. If you do not wish to save your changes click the return to main menu button [G].

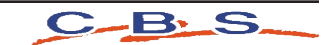

D

 $\mathbf{x}$ 

 $1$  KB

 $1<sub>K</sub>B$ 

1KB

 $1KR$ 

1<sub>KB</sub>

1 KB

Cancel

**PICS Rules File** 

**PICS Rules File** 

**PICS Rules File** 

**PICS Rules File** 

**PICS Rules File** 

 $\overline{z}$  $-$  OK

 $\overline{\phantom{a}}$ 

1/20/2003 6:44 AM

1/20/2003 6:44 AM

1/20/2003 6:44 AM PICS Rules File

 $\circledR$ 

#### Run a Program

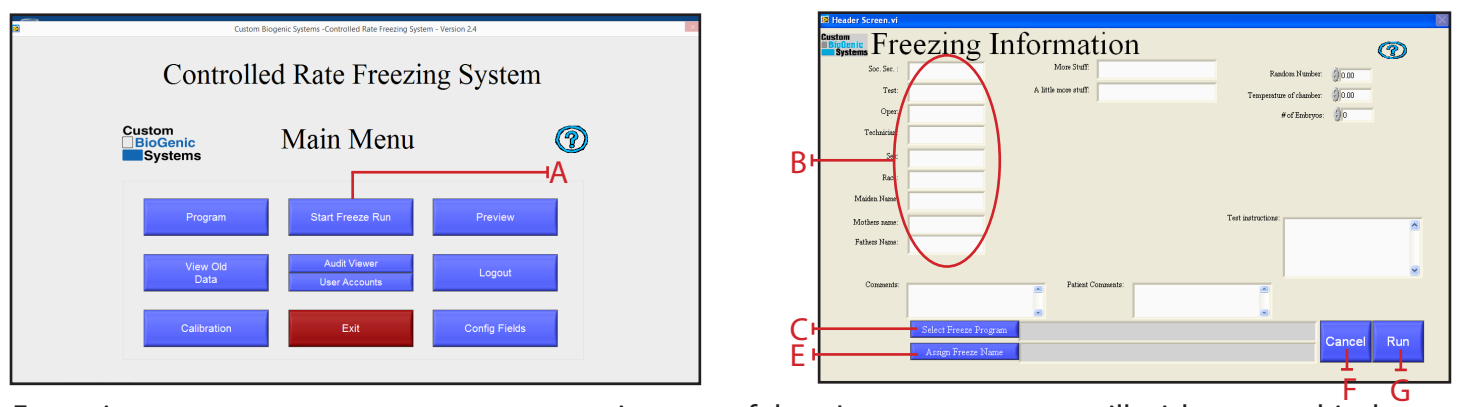

Every time you run a program you create a unique set of data. In many cases you will wish to save this data using a unique file name; if you don't your old program data will be overwritten by the latest data.

- 1. At the MAIN MENU screen click the START FREEZE RUN button [A].
- 2. At the FREEZING INFORMATION screen fill in the optional fields [B] with the information you desire.

**NOTE:** The freezing information [B] is a form that is customized to each customer's need. The information entered will differ according to use and customer.

3. Click the SELECT FREEZE PROGRAM button [C].

(Use config fields on the main screen to customize fields)

![](_page_23_Picture_178.jpeg)

**EL** Run Screen  $\overline{\mathbf{S}}$  $\frac{34.21}{25}$  $-20.0$ Not content if  $-40.0$  $0.65$  $-120.0$  $140.$  $\frac{1}{3.25}$ Path<br>**I**sram FleckCrys<mark>t</mark>ernic Freezing

- 4. Select a program profile from the window and click OK [D].
- 5. Click ASSIGN FREEZE NAME [E].
- 6. Assign the freeze a name and click OK [H]
- 7. To start a freeze click RUN [G].
- 8. To cancel a freeze click CANCEL [F]
- 9. To begin the freeze run click RUN [I]
- 10. At the end of a freeze run click RUN WARM [J] (this will automatically warm the chamber up to 25ºC for shut down)
- 11. Click EXIT [K] after freeze run is complete

![](_page_23_Figure_20.jpeg)

![](_page_24_Figure_0.jpeg)

**NOTE:** Custom BioGenics recommends that you preview a program before running it. By doing this you can often identify incorrect information by previewing the program as a graph.

- 1. At the main screen press the PREVIEW button [A].
- 2. At the preview profile screen select a profile to load and click OK [B].
- 3. Watch the screen [C] display the freezing protocol.
- 4. When you have finished previewing the protocol hit the OKAY button [D] to return to the main menu.
- 5. To preview a different program click PREVIEW NEW PROGRAM [E].

![](_page_24_Figure_8.jpeg)

## **Calibration**

1. Unplug the chamber from the power source. The controller (computer) will continue to operate on battery power.

![](_page_25_Picture_59.jpeg)

2. At the main screen click the CALIBRATION button [A].

![](_page_25_Picture_60.jpeg)

- 3. On the calibration screen, verify the toggle switch is in the Auto Equation position [B]. If not, click on switch to change to the Auto Equation position.
- 4. The unit is now ready to be calibrated.

![](_page_25_Figure_9.jpeg)

#### Chamber Probe Calibration

![](_page_26_Picture_2.jpeg)

1. Remove back cover of freezing chamber by removing 4 phillips-head screws. [A]

![](_page_26_Picture_4.jpeg)

2. Locate and remove chamber probe by loosing the brass fitting using 3/8" wrench. [B]

![](_page_26_Picture_7.jpeg)

![](_page_27_Picture_1.jpeg)

3. Place chamber probe into ice bath and allow 10 - 15 seconds for chamber probe temperature to stabilize.

![](_page_27_Picture_3.jpeg)

4. Click on the drop down box that is under the header of Thermocouple and select chamber. [C]

![](_page_27_Figure_5.jpeg)

5. Click on the white box that is labeled Acquire Temp. [D]

![](_page_27_Figure_8.jpeg)

![](_page_28_Picture_1.jpeg)

6. Remove the chamber thermocouple from the ice bath, allow probe to dry before placing in a container of liquid nitrogen. Allow 10 - 15 seconds for chamber probe temperature to stabilize.

![](_page_28_Figure_3.jpeg)

- 7. Click on the white box that is labeled Acquire Temp. [E]
- 8. Remove the probe from liquid nitrogen and allow the probe to return to room temperature.

![](_page_28_Picture_6.jpeg)

Chamber Probe

9. Locate and replace the chamber probe by tightening the brass fitting using 3/8" wrench. [F]

![](_page_28_Figure_10.jpeg)

![](_page_29_Picture_1.jpeg)

10. Replace the back cover of freezing chamber by tightening the 4 phillips head screws. [G]

# Sample Probe Calibration

![](_page_29_Picture_4.jpeg)

1. Open the chamber door. [A]

![](_page_29_Picture_7.jpeg)

# Operating Instructions Sample Probe

2. Plug in the sample probe into the sample probe socket. [B]

![](_page_30_Picture_2.jpeg)

3. Place sample probe into ice bath and allow 10 - 15 seconds for sample probe temperature to stabilize.

![](_page_30_Picture_46.jpeg)

4. Click on the drop down box that is under the header of Thermocouple and select sample. [C]

![](_page_30_Figure_7.jpeg)

![](_page_31_Picture_1.jpeg)

5. Click on the white box that is labeled Acquire Temp. [D]

![](_page_31_Picture_3.jpeg)

6. Remove the sample thermocouple from the ice bath, allow probe to dry before placing in a container of liquid nitrogen. Allow 10 - 15 seconds for sample probe temperature to stabilize.

![](_page_31_Figure_6.jpeg)

![](_page_32_Picture_1.jpeg)

- 7. Click on the white box that is labeled Acquire Temp. [E]
- 8. Remove the probe from liquid nitrogen and allow the probe to return to room temperature.
- 9. Plug chamber into power source and resume normal operation

![](_page_32_Figure_6.jpeg)

## Logout of the System

![](_page_33_Figure_2.jpeg)

1. At the main menu screen click the LOGOUT button [A].

**NOTE:** Logging out of the system brings up the Log On screen so another user can enter their login and password if desired.

# Exiting of the System

![](_page_33_Figure_6.jpeg)

1. At the main menu screen click the EXIT button [A].

**NOTE:** Exiting the system shuts down the software

![](_page_33_Figure_10.jpeg)

## Basic Operation

# Theory Of Operation

This Cryogenic Rate Freezer freezes at pre-defined, user programmable rates. This means that the user has total freedom when it comes to programming their freezing profiles. A few good practices when programming and running profiles is: 1) THE CHAMBER TEMPERATURE SHOULD BE USED FOR CONTROLLING THE FREEZING OF THE SAMPLE. This means that, due to the principles of Thermodynamics, any mass (such as a sample) that is within the chamber HAS to follow that chamber's temperature profile. 2) THE SAMPLE TEMPERATURE SHOULD ONLY BE USED TO AUTOMATICALLY CONTROL THE ADVANCEMENT OF STEPS WITH-IN A PROFILE, NOT TO CONTROL THE ENTIRE FREEZING PROCESS. 3) PLACING THE SAMPLE PROBE WITHIN THE SAMPLE WILL ALWAYS YIELD THE MOST ACCURATE AND REPEATABLE GRAPH LINE. If it is not possible to place a probe inside a sample due to the sensitivity of the material, an equivalent dummy sample can be used. This just involves using the same type of sample receptacle (i.e. vial, bag, straw) that has an equivalent mixture of whatever is being frozen, minus the actual sample material (See page 35&36 for probe placement). In this way the user can be confident they're getting the most accurate and repeatable results possible, without compromising an actual sample.

# The Notebook Computer

The 2101 Controller is a Windows Based Computer running specific drivers and software in order to actuate the Controlled Rate Freezer in a manner that is reproducible and consistent. The controller is configured in a specific way to prevent other software from interrupting or slowing processing cycles while executing directives to the National Instruments DAC's.

Installation of 3rd party Software or connection to the internet may cause the controller to deviate from it's intended function and is therefore prohibited. Connecting to the internet or executing 3rd Party Software will void the Warranty.

#### Rationale:

- 1. The Controller is configured from a Windows Image that has been tuned to ensure that no interference occurs with the Control Rate Freezer Software.
- 2. The Controlled Rate Freezer has passed verification and validation tests that will be invalidated if 3rd Party Software is installed on the device.
- 3. The Controller has been validated and verified with a specific version of windows and specific drivers. Updating the windows version or drivers will invalidate the verification and validation tests as there is no guarantee that future updates or driver changes will not change the function of the controller.
- 4. The controller has no access to the internet which reduces exposure to viruses.
- 5. An exception is made for printer drivers and USB memory Sticks used with the 2101 controller.
- 6. It is recommened that USB Memory Sticks used with the 2101 controller are periodically scanned for Viruses and only used for the purpose of moving run files from the rate freezer to the USB Memory Sticks.

![](_page_34_Picture_14.jpeg)

## Basic Operation

# The Hold Function

Another important aspect of the Cryogenic Rate Freezer is the fact that ANY STEP WITHIN A PROFILE THAT IS PROGRAMMED WITH A ZERO DEGREE RATE AUTOMATICALLY GETS INTERPRETED BY THE SOFTWARE AS A "HOLD" FUNCTION. This means that if the step is programmed to cool at 0° per minute, the machine will attempt to cool to the set point as fast as possible and then hold there until the  $\frac{1}{2}$  Continue  $\frac{1}{2}$  button is pressed, regardless if any hold time is programmed in. This is typically done during the first step in a profile based on how the user prepares the samples for insertion into the chamber. EXAMPLE: A user is freezing 2ml vials of fluid. They keep the samples in an ice bath until they are ready to insert them into the chamber. An ice bath is typically no warmer than  $+4^{\circ}$ C, so the user programs the first step in the profile to cool at 0 $^{\circ}$ per minute down to +4°C. The ZERO DEGREE RATE causes the chamber to cool to and hold at +4°C. The user then loads the samples into the chamber, presses the  $\frac{\text{Continue}}{\text{Continue}}}$  button, and the freezing profile advances to the next step. It will then continue to advance through the programmed steps as long as another ZERO DEGREE RATE is not encountered.

## Alarm Deviation

The alarm deviation consists of two things. 1) The temperature difference between the CHAMBER and TARGET values that has to exist for a TRACKING ALARM to occur, and 2) The amount of time that these two values are not equal before a TRACKING ALARM occurs. The default settings are 5°C for 1 minute. This means that if the CHAMBER temperature is deviated 5°C or more from the TARGET temperature, for 1 minute, a TRACKING ALARM occurs. These values can be changed in the PROGRAM menu.

![](_page_35_Figure_6.jpeg)

# Basic Operation

## **Reviewing Data**

Data can be viewed as it is being acquired, and after the freeze run has completed. When viewing data during a freeze run, there are two tabs at the top of the graph labeled RECENT DATA and ALL DATA. The RECENT DATA view is selected by default and shows only the most recent portion of the freeze run. The ALL DATA view is used to see the entire run up to the current time.

**IMPORTANT:** The RECENT DATA view should be selected for the majority of the run. The ALL DATA view is used to periodically check the entire run up to the current time. If the ALL DATA view is left selected during the entire run, the time that is logged will become offset from "real time".

Due to the fact that the software is continually updating and displaying a growing number of data points, the same loop of code takes longer and longer to execute as time goes on. This manifests itself as a time loss as compared to real time. It has been observed to be 10-15 seconds of loss per hour. While it does not adversely affect the operation of the Cryogenic Rate Freezer, this time loss does exist, but only builds up when the ALL DATA view is selected for an entire freeze run. The vast majority of users will not be concerned with this effect.

When viewing data after a freeze run, click on the  $\frac{v_{\text{new}}}{v_{\text{data}}}$  button on the main menu to select a file to view. Use the DATA VIEWING FUNCTIONS [A], indicated by the small magnifying glass, cross hair, and hand icons located to the right of the graph to view the data. Clicking on these icons reveals zoom, selection, and manipulation modes. The DATA VIEWING FUNCTIONS are also available during a freeze run.  $+2$ A

# Advanced Setup

The following options require the modification of an INI file located in the hard drive of the notebook PC, C:\Program Files\Cryogenic Rate Freezer\release custom biogenic systems\data\crfs**. DO NOT ATTEMPT TO MODIFY THIS FILE UNTIL THIS ENTIRE MANUAL IS READ AND UNDERSTOOD.**

After the INI file is modified correctly, press ctrl+S to save the INI file in its modified form. Only then will the changes take effect.

**Printing Options**<br>There are several printing options that can be enabled through the modification of the INI file. These are as follows:

SHORT = info header and graph, default setting.

LONG = info header, graph, and every data point taken from the thermocouples during the run.

**WARNING:** This option produces hundreds of pages of data and is usually only needed for validation purposes. If it needs to be used, make sure to switch the option back to SHORT or GRAPH to avoid printing hundreds of pages of data every time a freeze run graph is printed.

 $GRAPH = graph$  only printouts.

# Audit Trial Functions

The audit trail is an advanced feature that allows the tracking of freeze runs, new users added, users deleted, users edited, and profile changes. It also keeps track of invalid log ins and locks the system out after repeated failed attempts. It only operates if security is "Enabled" in the user accounts menu. The audit trail is saved as an un-modifiable file and builds up indefinitely until the hard drive runs out of space. It is possible to disable the audit trail while still retaining user account functionality. Consult factory for details.

![](_page_36_Figure_18.jpeg)

## Sample Probe Placement

Sample probe placement is very important. The position of this probe determines the accuracy and repeatability of the sample trace line on the viewer screen .

## Vial Probe Placement

![](_page_37_Picture_3.jpeg)

Probe tip must be equal distance from each side of the vial and from the bottom of the vial.

#### **Bag Press Probe Placement**

![](_page_37_Figure_6.jpeg)

![](_page_37_Figure_8.jpeg)

## Sample Probe Placement

#### Canister Probe Placement

![](_page_38_Picture_2.jpeg)

www.custombiogenics.com <sup>35</sup>

![](_page_38_Figure_4.jpeg)

#### Proper Run

![](_page_39_Figure_1.jpeg)

![](_page_39_Picture_51.jpeg)

![](_page_39_Figure_4.jpeg)

# TROUBLESHOOTING GUIDE: ALARMS

![](_page_40_Picture_181.jpeg)

![](_page_40_Figure_3.jpeg)

# TROUBLESHOOTING GUIDE: ALARMS

![](_page_41_Picture_99.jpeg)

![](_page_41_Figure_3.jpeg)

![](_page_42_Picture_0.jpeg)

S  $\bullet$ B,

2101 RATE FREEZER PLUMBING PART I.D.

![](_page_43_Figure_1.jpeg)

#### 1. Specific Response to 21 CFR Part 11.100 General Requirements:

![](_page_44_Picture_150.jpeg)

![](_page_44_Picture_4.jpeg)

- 2. Specific Response to Sec. 11.200 Electronic Signature Components and Controls.
- (a) Electronic Signatures that are not based upon biometrics shall:

![](_page_45_Picture_153.jpeg)

![](_page_45_Figure_4.jpeg)

3. Specific Response to Sec. 11.300 Controls for Identification Codes / Passwords

![](_page_46_Picture_147.jpeg)

![](_page_46_Figure_3.jpeg)

Further Security / Design Specifications:

![](_page_47_Picture_200.jpeg)

![](_page_47_Figure_3.jpeg)

![](_page_48_Picture_185.jpeg)

![](_page_48_Picture_2.jpeg)

![](_page_49_Picture_182.jpeg)

![](_page_49_Figure_2.jpeg)

![](_page_50_Picture_244.jpeg)

![](_page_50_Picture_2.jpeg)

![](_page_51_Picture_164.jpeg)

![](_page_51_Figure_2.jpeg)

# CLEANING & MAINTENANCE

#### **Cleaning**

Use a mild, non-abrasive household type cleaner for cleaning all surfaces of the unit except for the notebook PC. A mixture of 40% bleach, 60% water may be used inside the chamber of the unit for decontamination or heavy cleaning purposes. Check with Custom BioGenic Systems before using any cleaners not mentioned above. A lint-free cloth or compressed air of no more than 20 p.s.i. may be used to clean the laptop. The use of any chemicals, cleaners, or methods not mentioned above will void the warranty.

#### **Maintenance**

(The following should be performed at least once annually)

- 1) Test all alarm functions for proper operation.
- 2) Check accuracy of the chamber probe and sample probe. If calibration is required, see calibration starting on page 23.
- 3) Check for leaks at all connection points of the liquid nitrogen lines.
- 4) Be sure that all electrical wires are free of damage and plugs are firmly in place.

# SOLENOID VALVE MAINTENANCE

**IMPORTANT:** This should be done *only as required,* and is not a necessary part of maintenance. Solenoid valve(s) may be opened to inspect for cleanliness and to check seals for wear. Wipe seals with a clean, lint-free cloth. Distilled ammonia may be used to wipe seals if needed.

The solenoid valves may be opened and cleaned if they are not working smoothly. If this is done, use the diagram below to reassemble the valves properly. If the valve is found to be defective, it must be replaced, as replacement parts are not available individually.

- 1. Valve Body
- 2. Plunger
- 3. Flange
- 4. Valve Coil Locknut
- 5. Coil
- 6. Spec. Plate
- 7. Valve Cap

![](_page_52_Figure_19.jpeg)

# **NOTES**

![](_page_53_Picture_4.jpeg)

![](_page_54_Figure_0.jpeg)

#### 2101CRF.TM101612 Rev E

#### **© 2001 - 2006 Custom BioGenic Systems**

All designs and materials contained herein are protected under Federal copyright law. Unauthorized distribution or use will be subject to prosecution to the fullest extent of the law.